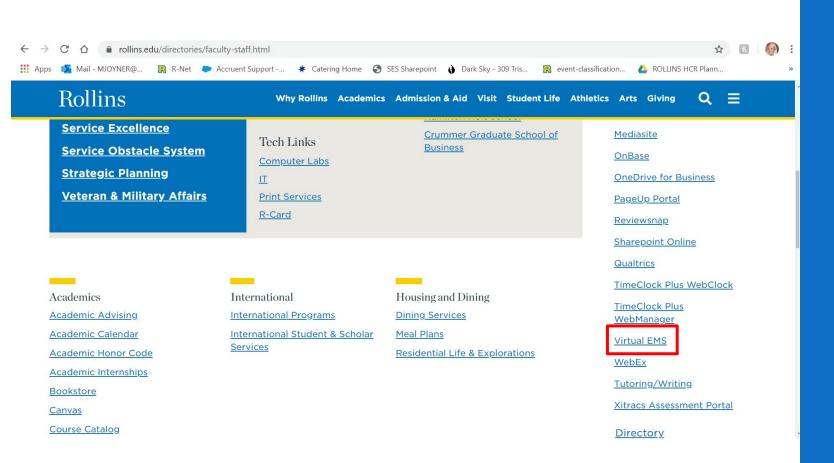

#### How Can I Reserve a Study Room? PLEASE NOTE: This reservation system is

NOT mobile friendly and <u>MUST be done</u> on a laptop or desktop.

Virtual EMS can be accessed through Rollins' R-net, towards the bottom of the panel on the righthand side.

Or you can copy and paste the site's homepage events.rollins.edu/emswebapp into your web browser.

| <b>EMS</b>                        | Rollins College Virtual EMS                                            | Welcome, Guest. |
|-----------------------------------|------------------------------------------------------------------------|-----------------|
| HOME                              | SITE HOME MY HOME                                                      |                 |
| INKS                              |                                                                        |                 |
| Event Categories                  | Sign In                                                                |                 |
| Scheduling & Event Services We    | Sign into your account by using your Foxlink ID (without @rollins.edu) |                 |
| Rollins.edu Home Page             | and your Foxlink password.<br>User Id *                                |                 |
| Accessibility Services Guide to E | mjoyner                                                                |                 |
|                                   | Password *                                                             |                 |
|                                   |                                                                        |                 |
|                                   | Sign In                                                                |                 |
|                                   |                                                                        |                 |
|                                   |                                                                        |                 |

## How do I login to Virtual EMS?

Enter your Rollins username and password.

Remember: **do not** include @rollins.edu in your username.

#### 🗞 EMS

#### Create An Account

A HOME

#### LINKS

Event Categories

Scheduling & Event Services We..

Seating Setup Examples

Catering Menu & Processes

First Right of Refusal Form

Rollins.edu Home Page

Accessibility Services Guide to E..

Crowd Manager Training -- Free

| ~ |   |  |
|---|---|--|
|   |   |  |
|   |   |  |
|   | ٦ |  |
|   |   |  |
|   |   |  |
|   | ~ |  |

## First time logging into EMS?

If this is your first time logging into EMS you will be prompted to create an account.

Fill out the following information boxes:

- Email Address
- Name
- Phone 1
- Test\*
  - For this section simply put the word **test** in this field

Select: Create An Account

| <b>EMS</b>                                                                        | Rollins College Virtual EMS               | ?Megan Joyner 📥 🗸   |
|-----------------------------------------------------------------------------------|-------------------------------------------|---------------------|
| A HOME                                                                            | SITE HOME MY HOME                         |                     |
| CREATE A RESERVATION                                                              | My Reservation Templates                  |                     |
| BROWSE                                                                            | Department/Faculty/Staff Request Form     | book now about      |
| EVENTS                                                                            | Student/Student Organization Request Form | book now about      |
|                                                                                   | Room Self Check-Out for F/S and Students  | book now about      |
| PEOPLE                                                                            | My Bookings                               |                     |
| LINKS                                                                             | AUGUST 12, 2021 SEARCH                    | Eastern Time [ET]   |
| Event Categories<br>Scheduling & Event Services W                                 | Day Month Date ~                          | Previous Today Next |
| Seating Setup Examples                                                            |                                           |                     |
| Catering Menu & Processes<br>First Right of Refusal Form<br>Rollins.edu Home Page | There are no bookings for August 12, 2021 |                     |

# Starting a Reservation

To start a reservation, select **Book Now** in the shaded box labeled "Room Self Check-out for F/S and Students."

|                                                  | Roor             | n Request ?                                               | Megan Joyner 🐣 💉   |
|--------------------------------------------------|------------------|-----------------------------------------------------------|--------------------|
| × Room Self Check-0                              | Out for F/S a    | and Students 🚯 🐂 My Cart (0)                              | Create Reservation |
| New Booking for Thu                              | u Aug 12, 20     | 021                                                       | Next Step          |
| Date & Time                                      |                  | Selected Rooms                                            |                    |
| Date Thu 08/12/2021                              | Recurrence       | Your selected Rooms will appear here. Room Search Results |                    |
| Start Time End Ti<br>2:30 PM O 3:30              | iime<br>0 PM 🛛 🥑 | Rooms matching your search criteria will appear here.     |                    |
| Create booking in this time zone<br>Eastern Time | ~                |                                                           |                    |
| Locations<br>(all)                               | Add/Remove       |                                                           |                    |
| A Lot Mo Soarch For A Doom.                      | Search           |                                                           |                    |

# Date, Time, & Location

- Enter the date of your reservation. Reservations are available from the first day to the last day of the semester (CLA/Holt).
- Enter the Start and End Time. Please ensure you are making your reservation at least 15 minutes before its start time.
- **Recurrence:** Select this if you have an event meeting at the same time daily, weekly, monthly, or random occurrence.
- Select Add/Remove to the right of Locations.

| Locations                                                             | ×                      |
|-----------------------------------------------------------------------|------------------------|
| BUILDINGS                                                             |                        |
| Find locations                                                        | Q                      |
| Select All Buildings                                                  |                        |
| <ul> <li>☐ Kathleen W Rollins Hall</li> <li>✓ Olin Library</li> </ul> |                        |
| Selected Locations                                                    |                        |
| Olin Library                                                          |                        |
|                                                                       | Update Locations Close |

# Selecting Location

- Select: Olin Library
- Select: Update Locations

|                                        | Selected Rooms              |             |       |      |       |       |       |      |        |        |        |          |      |      |        |      |         |             |
|----------------------------------------|-----------------------------|-------------|-------|------|-------|-------|-------|------|--------|--------|--------|----------|------|------|--------|------|---------|-------------|
| Date & Time                            |                             |             |       |      |       |       |       |      |        |        |        |          |      |      |        |      |         |             |
| Date Fri 02/18/2022                    | Your selected Rooms will ap | opear here. |       |      |       |       |       |      |        |        |        |          |      |      |        |      |         |             |
| Recurrence                             | Room Search Results         |             |       |      |       |       |       |      |        |        |        |          |      |      |        |      |         |             |
| Start Time End Time                    | LIST SCHEDULE               |             |       |      |       |       |       |      |        |        |        |          |      |      |        |      |         |             |
| 9:00 AM O                              | Favorite Rooms only.        |             |       |      |       |       |       |      |        |        |        |          |      |      | Find A | Room |         | Search      |
| Create booking in this time zone       |                             | 7 AM        | 8     | 9    | 10    | 11    | 12 PM | 1    | 2      | 3      | 4      | 5        | 6    | 7    | 8      | 9    | 10      | 11          |
| Eastern Time 🗸 🗸                       |                             |             |       |      |       |       |       |      |        |        |        |          |      |      |        |      |         |             |
| Locations Add/Remove                   |                             | 7 AM        | 8     | 9    | 10    | 11    | 12 PM | 1    | 2      | 3      | 4      | 5        | 6    | 7    | 8      | 9    | 10      | 11          |
| Olin Library                           | Olin Library (ET)           | Cap         |       |      |       |       |       |      |        |        |        | Closed   |      |      |        |      |         |             |
| Search                                 | Room 119 - Small            | 1           |       |      |       |       |       |      |        |        |        |          |      |      |        |      |         |             |
|                                        | • Room 219 - Small          | 1           |       |      |       |       |       |      |        |        |        | Closed   |      |      |        |      |         |             |
| Let Me Search For A Room               | Room 304 - Small            | 1           |       |      |       |       |       |      |        |        |        | Closed   |      |      |        |      |         |             |
| Setup Types Add/Remove (no preference) | • Room 305 - Small          | 1           |       |      |       |       |       |      |        |        |        | Closed   |      |      |        |      |         |             |
| Number of People                       | • Room 307 - Small          | 1           |       |      |       |       |       |      |        |        |        | Closed   |      |      |        |      |         |             |
|                                        | • Room 315 - Small          | 1           |       |      |       |       |       |      |        |        |        | Closed   |      |      |        |      |         |             |
| Search                                 | • Room 316 - Small          | 1           |       |      |       |       |       |      |        |        |        | Closed   |      |      |        |      |         |             |
|                                        | • Room 317 - Small          | 1           |       |      |       |       |       |      |        |        |        | Closed   |      |      |        |      |         |             |
| I Know What Room I Want                | Room 353 - Group            | 6           |       |      |       |       |       |      |        |        |        | Closed   |      |      |        |      |         |             |
|                                        | • Room 555 - Group          | 0           |       |      |       |       |       |      |        |        |        |          |      |      |        |      |         |             |
|                                        |                             |             |       |      |       |       |       |      |        |        |        |          |      |      |        |      | Availab | ility Leger |
|                                        |                             |             |       |      |       |       |       |      |        |        |        |          |      |      |        |      |         |             |
| Δtte                                   | endance & S                 | etun -      | Type  | 2    |       |       |       |      |        |        |        |          |      |      | :      | ×    |         |             |
| All                                    |                             | etup        | Type  | -    |       |       |       |      |        |        |        |          |      |      |        |      |         |             |
| To co                                  | ontinue, please e           | enter the   | e num | nber | of at | tende | es an | d de | esireo | d setu | ıp typ | be for t | this | Roon | ۱.     |      |         |             |
| No. d                                  | of Attendees                |             |       |      |       |       |       |      |        |        |        |          |      |      |        |      |         |             |
|                                        |                             |             |       |      |       |       |       |      |        |        |        |          |      |      |        | - 1  |         |             |
| 1                                      |                             |             |       |      |       |       |       |      |        |        |        |          |      |      |        |      |         |             |
|                                        |                             |             |       |      |       |       |       |      |        |        |        |          |      |      |        |      |         |             |
| Setu                                   | р Туре                      |             |       |      |       |       |       |      |        |        |        |          |      |      |        | - 1  |         |             |
|                                        |                             |             |       |      |       |       |       |      |        |        |        |          |      |      |        | n    |         |             |
| (n                                     | o preference)               |             |       |      |       |       |       |      |        |        |        |          |      |      | `      | 1    |         |             |
|                                        |                             |             |       |      |       |       |       |      |        |        |        |          |      |      |        | _    |         |             |
|                                        |                             |             |       |      |       |       |       |      |        |        |        |          |      |      |        |      |         |             |
|                                        |                             |             |       |      |       |       |       |      |        |        |        |          |      |      |        | 5    |         |             |
|                                        |                             |             |       |      |       |       |       |      |        |        | Ac     | dd Rooi  | m    | Ca   | incel  |      |         |             |
|                                        |                             |             |       |      |       |       |       |      |        |        |        |          |      |      |        |      |         |             |

#### Select Room

- Time requested is visible through the red lines. If it is grayed out, the room is not available.
- Select desired room(s) using the
  +.
- In the pop-up screen, indicate approximate number of guests and desired setup. *Please note, the room will remain setup as-is.*

Click ADD ROOM.

| n Request            |          |         |       |      |    |             |       |   |          |          |      |        |   |   |        |        |    |        | ?             |      |
|----------------------|----------|---------|-------|------|----|-------------|-------|---|----------|----------|------|--------|---|---|--------|--------|----|--------|---------------|------|
| nd Students 🚯        |          |         |       |      |    |             |       |   |          |          |      |        |   |   |        |        |    |        | 🐂 My Cart (1) | Crea |
|                      |          |         |       |      |    | <b>1</b> Ro | oms   | 2 | Reservat | tion Det | ails |        |   |   |        |        |    |        |               |      |
| 2                    |          |         |       |      |    |             |       |   |          |          |      |        |   |   |        |        |    |        |               |      |
| Selected Rooms 🕜 🧳   | Attenda  | ance &  | Setup | Туре |    |             |       |   |          |          |      |        |   |   |        |        |    |        |               |      |
| Room 119 - Small Gr  | oup Stud | ly Room | -     |      |    |             |       |   |          |          |      |        |   |   |        |        |    |        |               |      |
| Room Search Results  |          |         |       |      |    |             |       |   |          |          |      |        |   |   |        |        |    |        |               |      |
| LIST SCHEDULE        |          |         |       |      |    |             |       |   |          |          |      |        |   |   |        |        |    |        |               |      |
| Favorite Rooms only. |          |         |       |      |    |             |       |   |          |          |      |        |   |   | Find A | A Room |    | Search |               |      |
|                      |          | 7 AM    | 8     | 9    | 10 | 11          | 12 PM |   | 2        | 3        | 4    | 5      | 6 | 7 | 8      | 9      | 10 | 11     |               |      |
| Rooms You Can Rese   | rve      |         |       |      |    |             |       |   |          |          |      |        |   |   |        |        |    |        |               |      |
| Olin Library (ET)    | Сар      | 7 AM    | 8     | 9    | 10 | 11          | 12 PM | 1 | 2        | 3        | 4    | 5      | 6 | 7 | 8      | 9      | 10 | 11     |               |      |
| Room 119 - Small     | 1        |         |       |      |    |             |       |   |          |          |      | Closed | d |   |        |        |    |        |               |      |
| Room 219 - Small     | 1        |         |       |      |    |             |       |   |          |          |      | Closed | ł |   |        |        |    |        |               |      |

### Select Room...

ext Step

Once you have added a room, it will show up under Selected Rooms at the top of the page.

Click **NEXT STEP** in the top right-hand corner to continue to reservation details.

My Cart (1) Create Reservation

#### 🗙 Room Self Check-Out for F/S and Students 🚯

|                                     | 1 Rooms 2 Reservation Details |
|-------------------------------------|-------------------------------|
| Reservation Details                 |                               |
| Event Details                       |                               |
| Event Name * Event Type *           | Re<br>De                      |
| Study Meeting                       |                               |
| Client Details                      | De                            |
| Client *                            |                               |
|                                     | Cill of                       |
| 1st Contact (temporary contact)     | Fill ou                       |
| 1st Contact Name *                  | • Ev                          |
| Tommy Tar                           | • 1 <sup>s</sup>              |
| 1st Contact Phone * 1st Contact Fax | • 1 <sup>s</sup>              |
| 1st Contact Email Address *         | • 1 <sup>st</sup>             |
| ttar@rollins.edu                    | • Ev                          |
| 2nd Contact                         |                               |
| (none)                              | Soloci                        |
| 2nd Contact Phone 2nd Contact Fax   | Selec                         |
| 2nd Contact Email Address           | box.                          |
|                                     |                               |

# Reservation Details

#### Fill out the following information boxes:

- Event Name
- 1<sup>st</sup> Contact Name
- 1<sup>st</sup> Contact Phone
- 1<sup>st</sup> Contact Email Address
- Event Description

Select the **a** to the right of the Client information box.

Additional Information

| Event Description* |   |
|--------------------|---|
| Study              |   |
|                    | 1 |
|                    |   |

0

| Clients you can book for      |     |       | × |
|-------------------------------|-----|-------|---|
| College of Li                 | Q   |       |   |
| College of Liberal Arts (CLA) | ype | City  |   |
|                               |     | Close | • |

| Clien | nts you can book for          |   |             | ×           |
|-------|-------------------------------|---|-------------|-------------|
| Clie  | nt name starts with           | Q | ]           |             |
|       | Client                        |   | Client Type | City        |
| •     | College of Liberal Arts (CLA) |   | Department  | Winter Park |
|       |                               |   |             | Close       |

### Reservation Details...

- If this is your first time using Virtual EMS, the drop-down selection may be blank.
   Begin typing in the FULL name of the program you are enrolled in:
  - College of Liberal Arts (CLA)
  - Hamilton Holt School
  - Crummer Graduate School

Select your program from the drop-down menu.

Once you have added your program, **Select Close.** 

#### **x** Room Self Check-Out for F/S and Students ()

Reservation Details

1 Rooms 2 Reservation Details

| Event Details                 |                 |
|-------------------------------|-----------------|
| Event Name *                  | Event Type *    |
| Study                         | Meeting V       |
|                               |                 |
| Client Details                |                 |
| Client *                      |                 |
| College of Liberal Arts (CLA) | Q               |
| 1st Contact                   |                 |
| College of Liberal Arts (CLA) | Q               |
| 1st Contact Phone *           | 1st Contact Fax |
| Tommy Tar                     |                 |
| 1st Contact Email Address *   |                 |
| ttar@rollins.edu              |                 |
| 2nd Contact                   |                 |
| College of Liberal Arts (CLA) |                 |
| 2nd Contact Phone             | 2nd Contact Fax |
|                               |                 |
| 2nd Contact Email Address     |                 |

## Completing Reservation

Ensure all information is correct and compete, then **Select Create Reservation** on the top right-hand corner. Hy Cart (1)

Create Reservation

0

Additional Information

#### Event Description\*

Study

|                                                                                                    | Room Request                                                                                                    | ? | Megan Joyner 💄 | ~ |
|----------------------------------------------------------------------------------------------------|----------------------------------------------------------------------------------------------------|---|----------------|---|
| <ul> <li>HOME</li> <li>CREATE A RESERVATION</li> <li>MY EVENTS</li> <li>BROWSE</li> <li>EVENTS</li> <li>LOCATIONS</li> <li>PEOPLE</li> </ul> | Reservation Created         A confirmation email has been sent to MJOYNER@Rollins.edu         What would you like to do now?         Add to my calendar.         Edit this reservation. |   |                |   |

Confirming Your Event & Editing Your Event Once it is Submitted

- Once you arrive at this page, your reservation is automatically confirmed.
- From this page, you can edit your event further using Edit This Reservation or add it to your Rollins Outlook Calendar.
- You may also edit it later by searching for it under **My Events**.

| ≡ 🇞 EMS                       | My Event      | IS        |                                                                  |            | 0                                         | Megan Joyner 峇 🗸      |
|-------------------------------|---------------|-----------|------------------------------------------------------------------|------------|-------------------------------------------|-----------------------|
| Event Name                    |               | Meeting   | 3                                                                | •          | Booking Tools                             |                       |
| Event Type                    |               | Meeting   | 7                                                                |            |                                           |                       |
| Client                        |               | College   | of Liberal Arts (CLA)                                            |            | View Reservation Summa<br>Send Invitation | ary                   |
| 1st Contact Name              |               | Megan     | Joyner                                                           |            | 🕹 Add to My Calendar                      |                       |
| Phone                         |               | 407646    | 2673                                                             |            |                                           |                       |
| Bookings<br>current past      |               |           |                                                                  | Ŧ          |                                           | de cancelled bookings |
| Cancel Bookings Booking Tools |               |           |                                                                  |            |                                           | New Booking           |
| Date ^ Start                  | Time End Time | Time Zone | Location                                                         | Attendance | Setup Type                                | Status                |
| Thu Aug 12, 2021 2:30 I       | PM 3:30 PM    | ET        | Kathleen W Rollins Hall - Room 131 - Conference Room - CCLP Area | 1          | (none)                                    | ✓ Confirmed           |
| 💣 😑 Thu Aug 12, 2021 5:00 I   | PM 6:00 PM    | ET        | Kathleen W Rollins Hall - Room 131 - Conference Room - CCLP Area | 1          | (none)                                    | ∽ Confirmed           |

## Editing or Cancelling Your Event

- Select **MY EVENTS**.
- Click the blue name of the event you would like to edit.
- Most tasks can be accomplished in the Reservation Tasks panel or the area above your booking(s).
- Please cancel your room reservation if you do not end up needing the room!

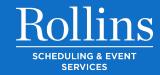

# ANY QUESTIONS?

Contact Olin Library Circulation P: 407-646-2521

E: Circ@rollins.edu